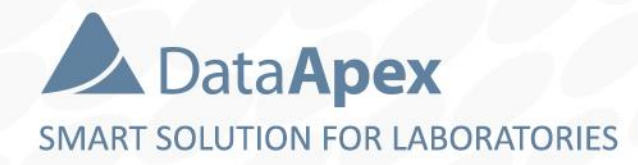

# advanced chromatography software

# **USER TRAINING ADVANCED – PART 1**

P008/80D 04/2022

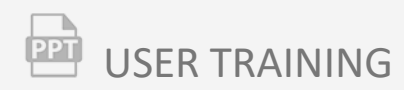

# **Agenda**

- $\Rightarrow$  Instrument window
- $\rightarrow$  Chromatogram window
	- Overlay, 3D View and Labels
	- Setup columns
	- User columns
	- Noise and Drift
	- Performance tab
	- Force peak function
	- Peak coloring
	- Graph properties
- $\Rightarrow$  Sequence table
	- Overview
	- Description of sequence window
	- Basic functions
	- Sequence mode
	- Options
	- Import
	- Fill Series function

#### INSTRUMENT WINDOW → USER SETTINGS **PPT**

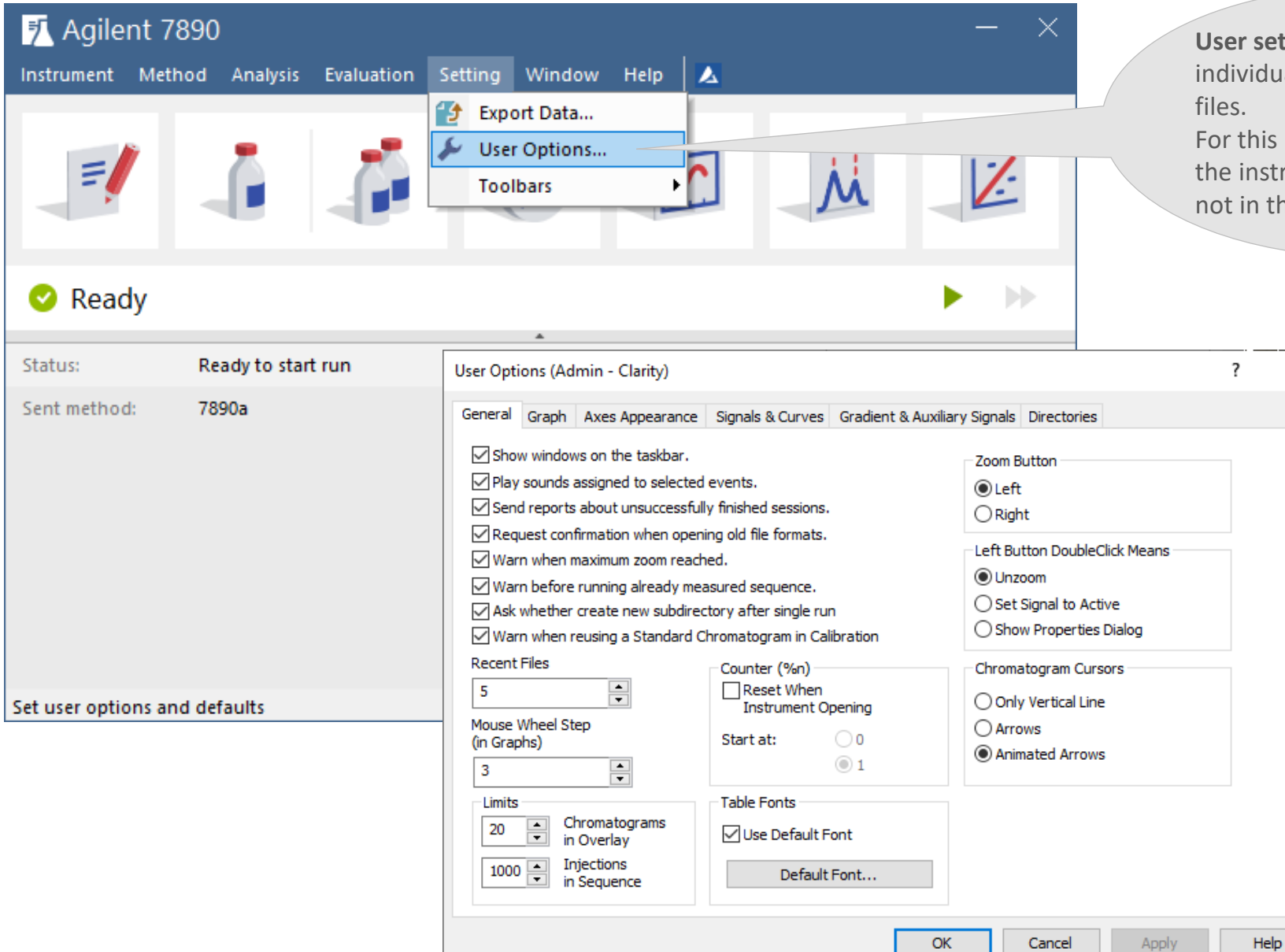

**User settings** are stored in individual users desktop **\*.dsk** For this reason they are set in

the instrument window and not in the main Clarity window

 $\times$ 

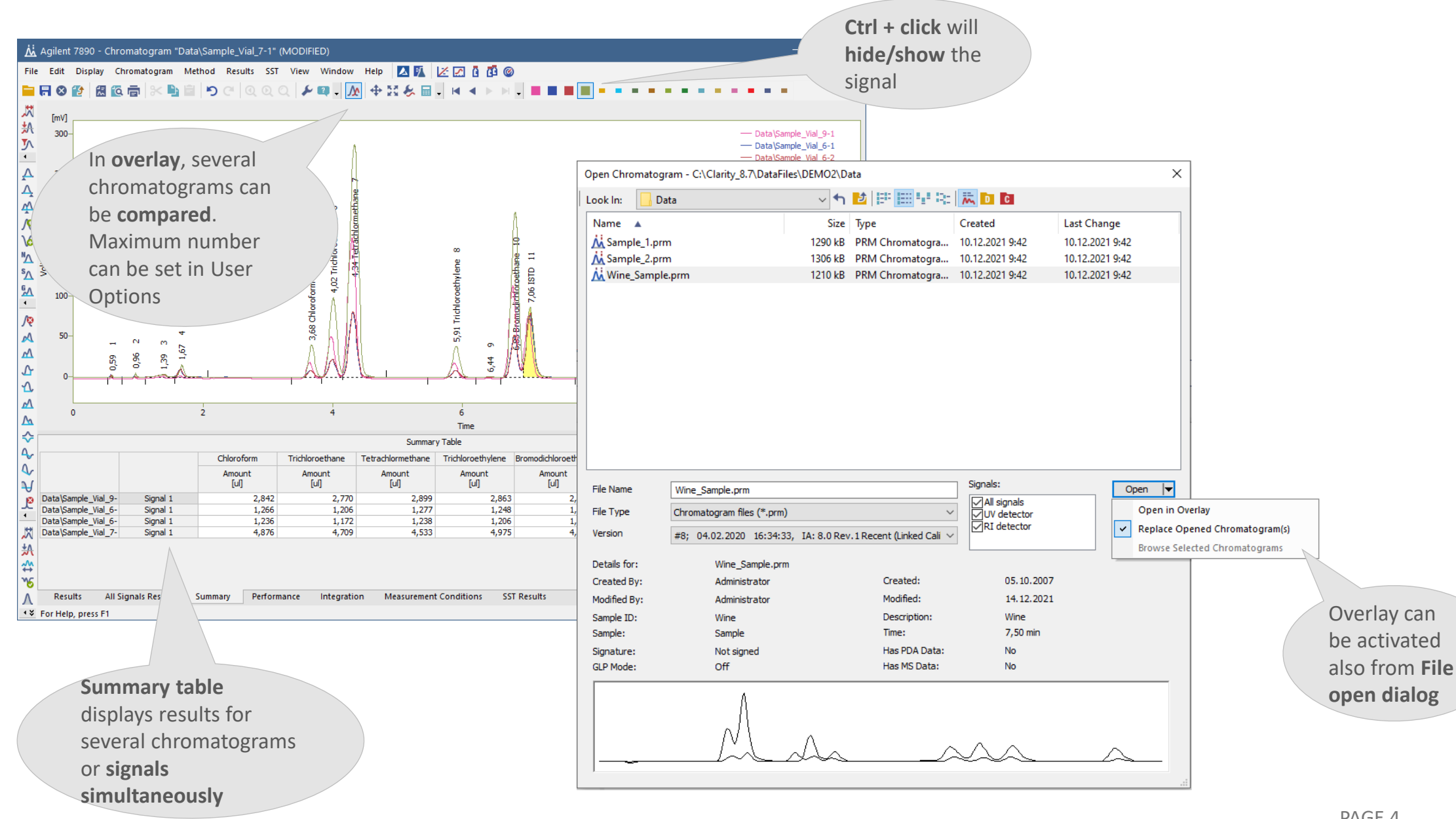

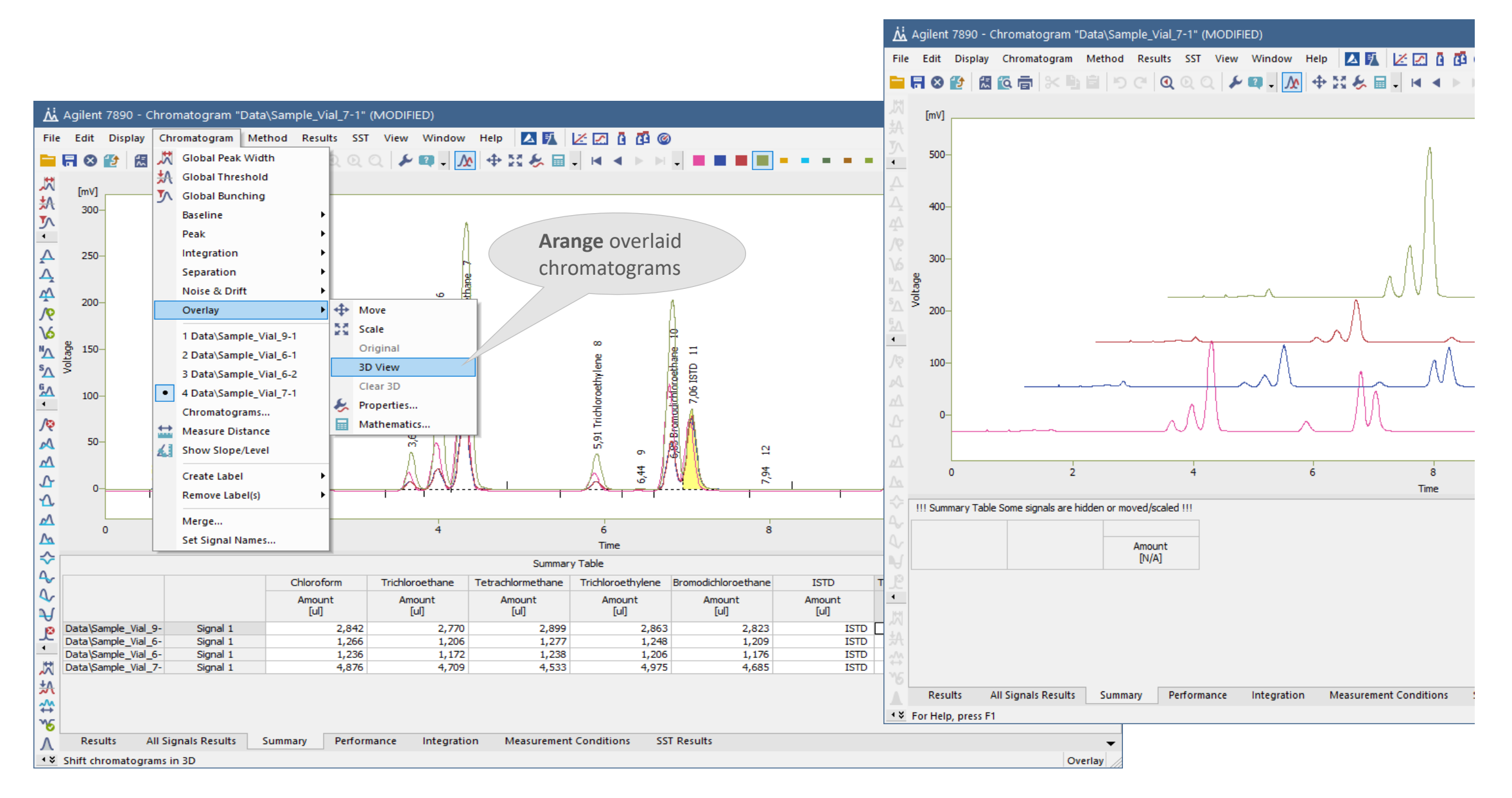

#### CHROMATOGRAM WINDOW  $\rightarrow$  TEXT LABELS  $\overline{PT}$

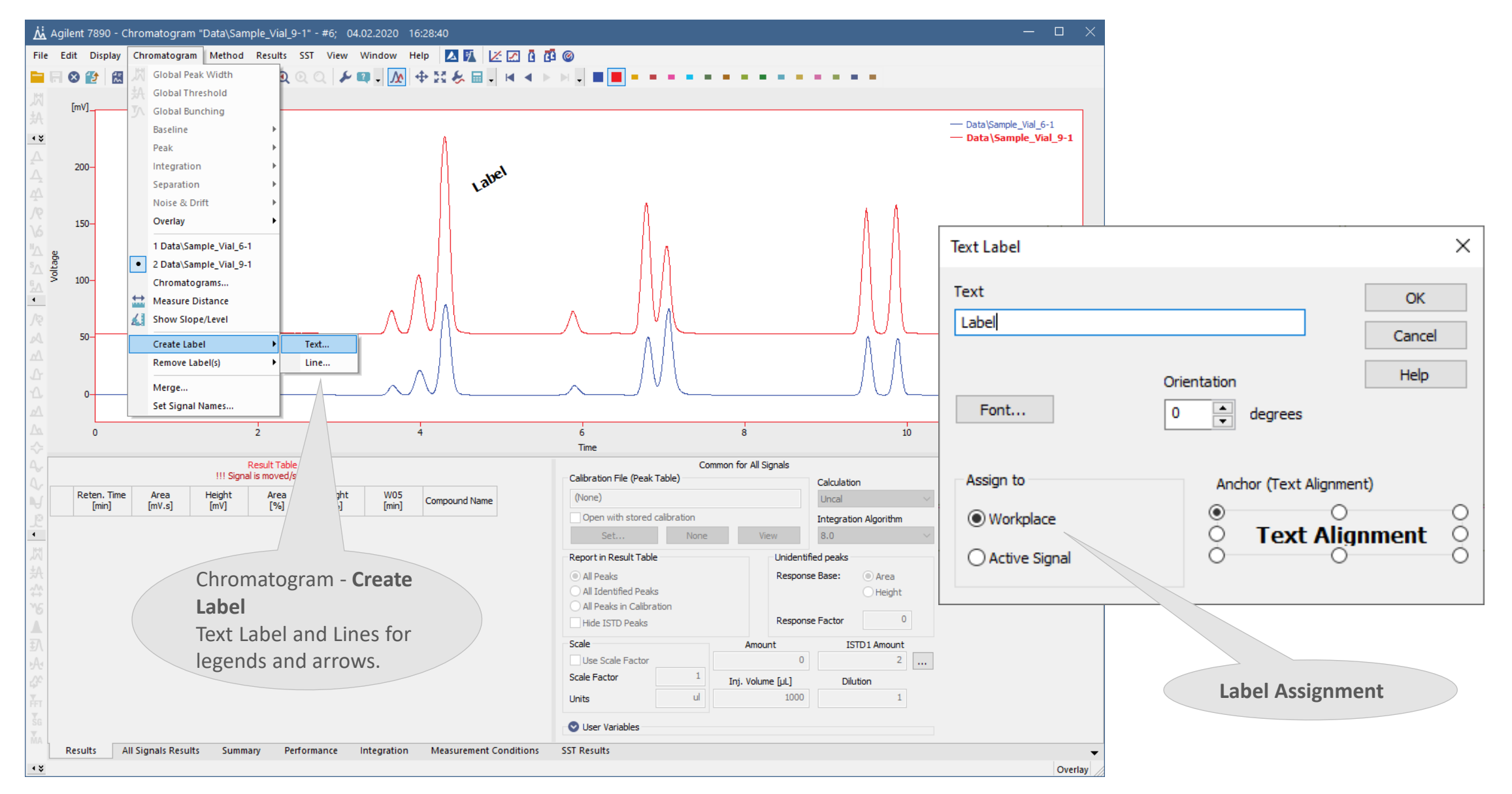

#### $\overline{PT}$ CHROMATOGRAM WINDOW → MATHEMATICAL OPERATIONS

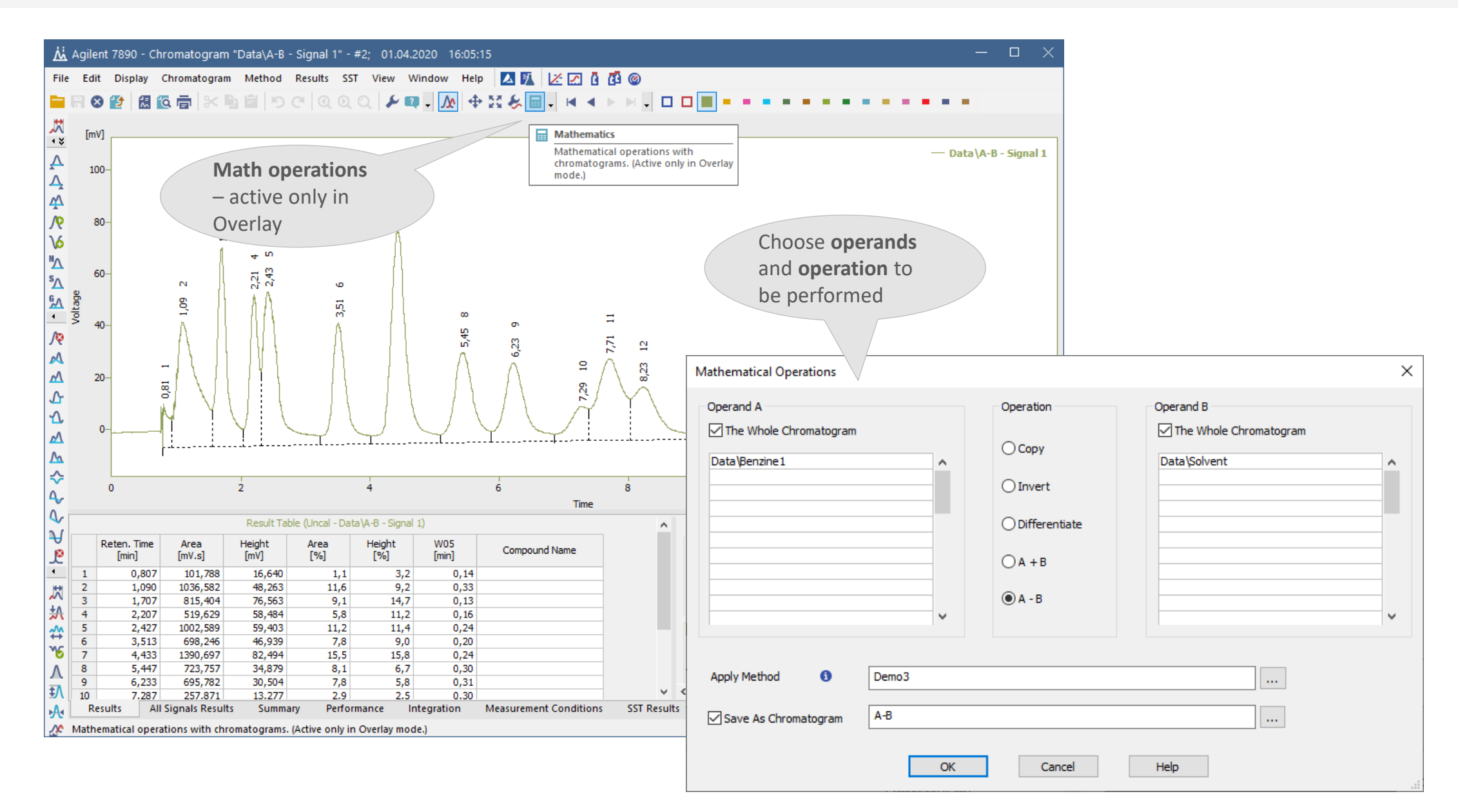

#### CHROMATOGRAM WINDOW  $\rightarrow$  MOVE & SCALE **eei**

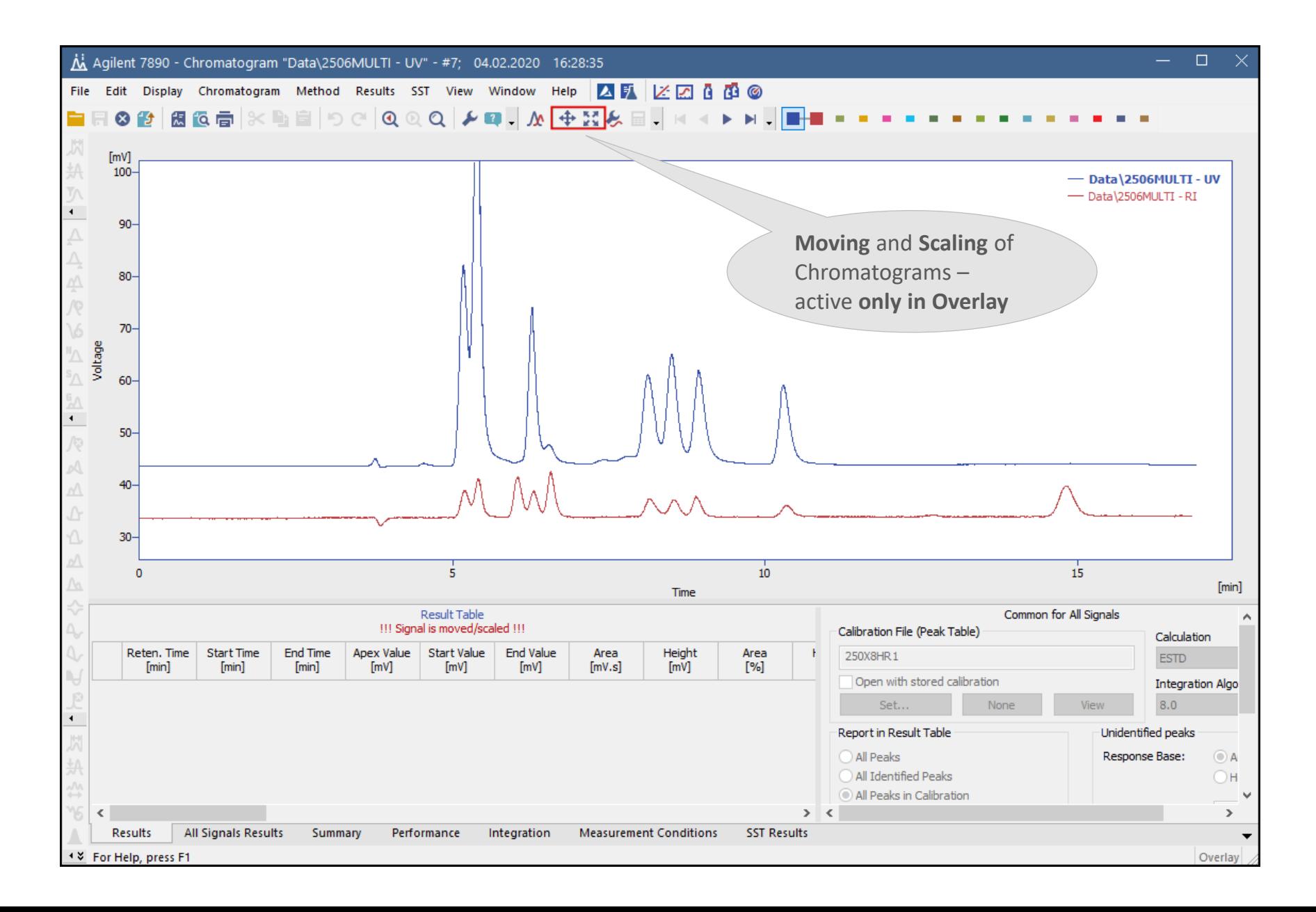

#### $CHROMATOGRAM$  WINDOW  $\rightarrow$  SETUP COLUMNS **eei**

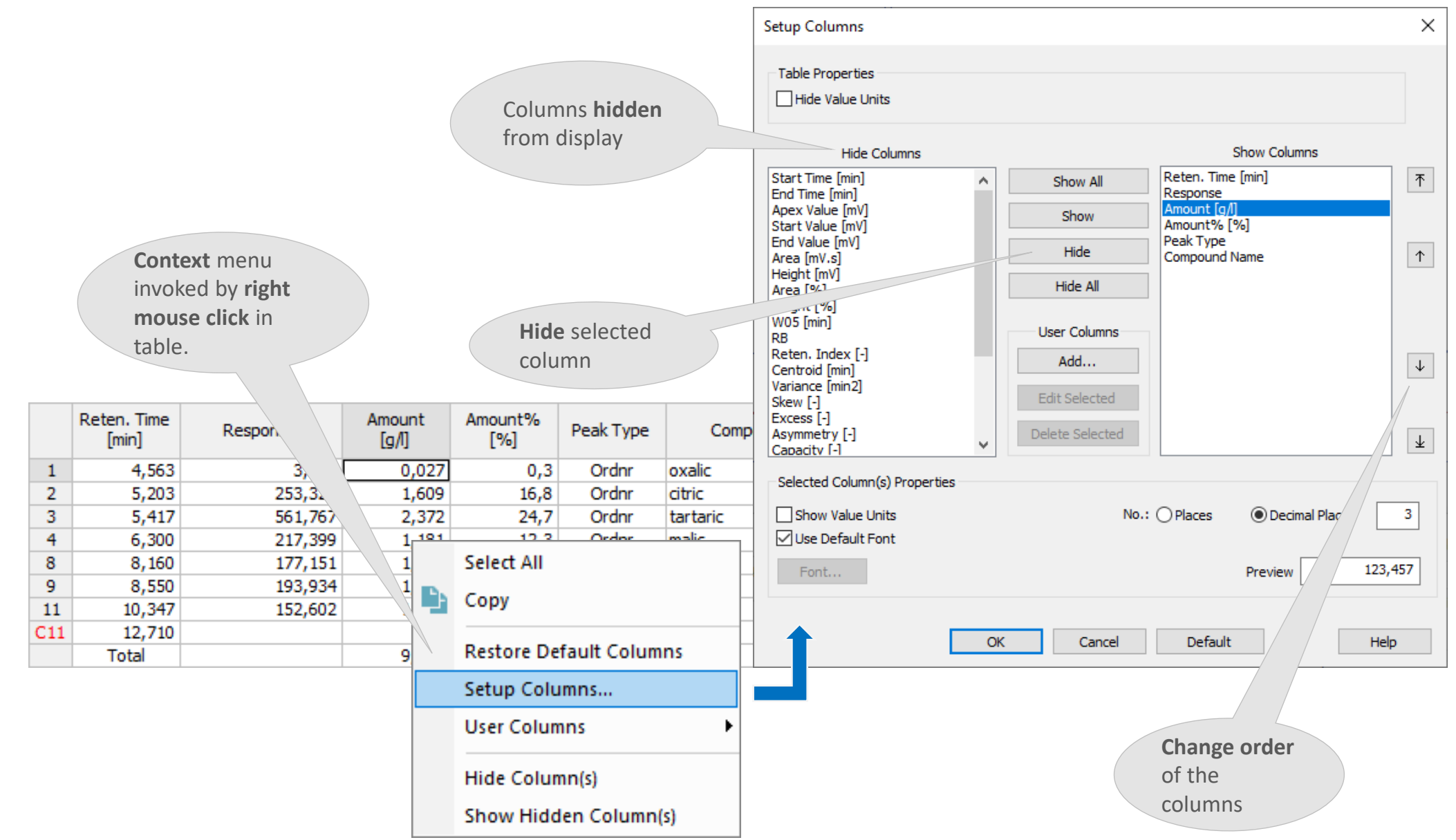

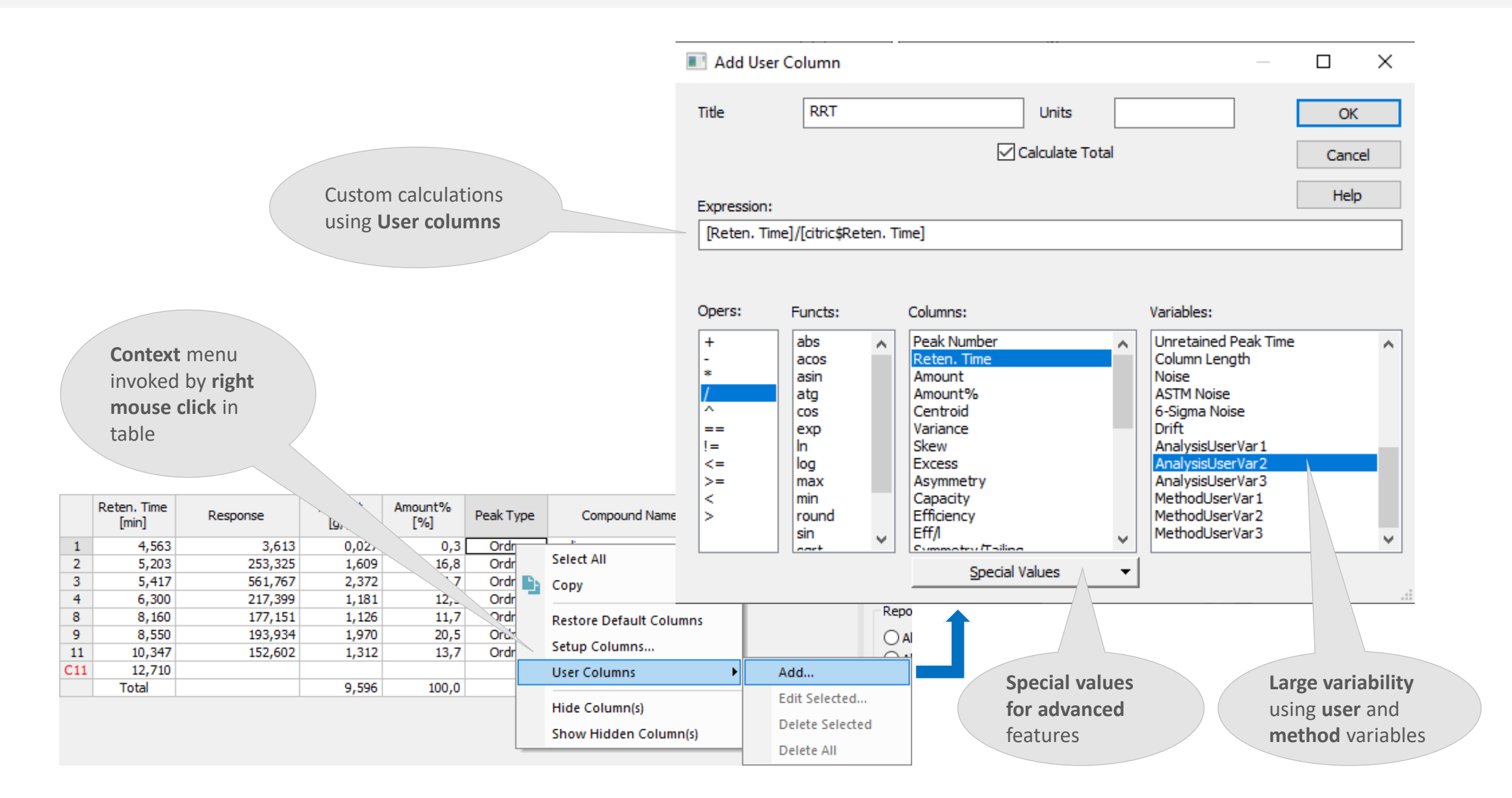

#### $\overline{PT}$ CHROMATOGRAM WINDOW → USER COLUMNS

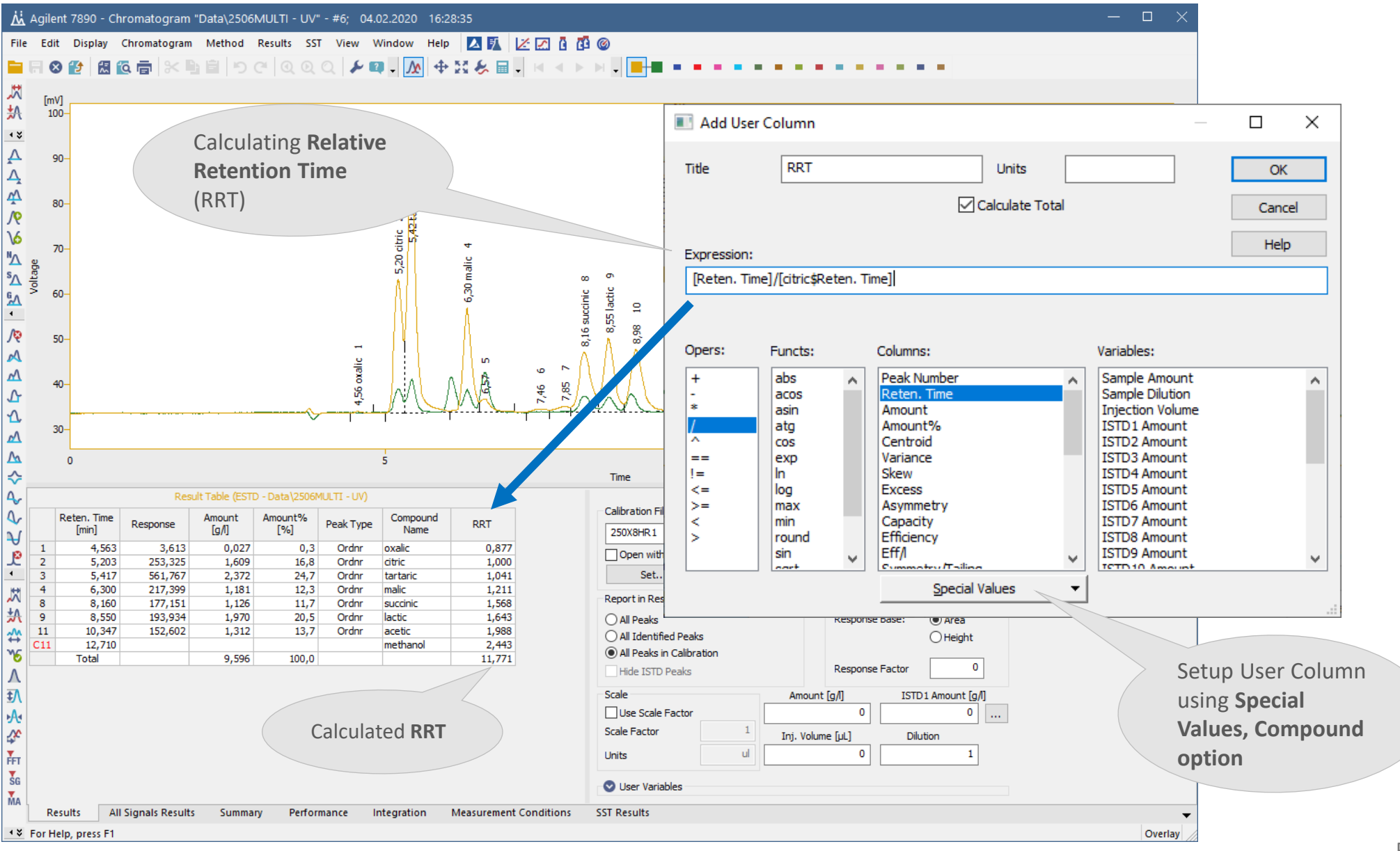

#### **PPT** CHROMATOGRAM WINDOW → NOISE AND DRIFT

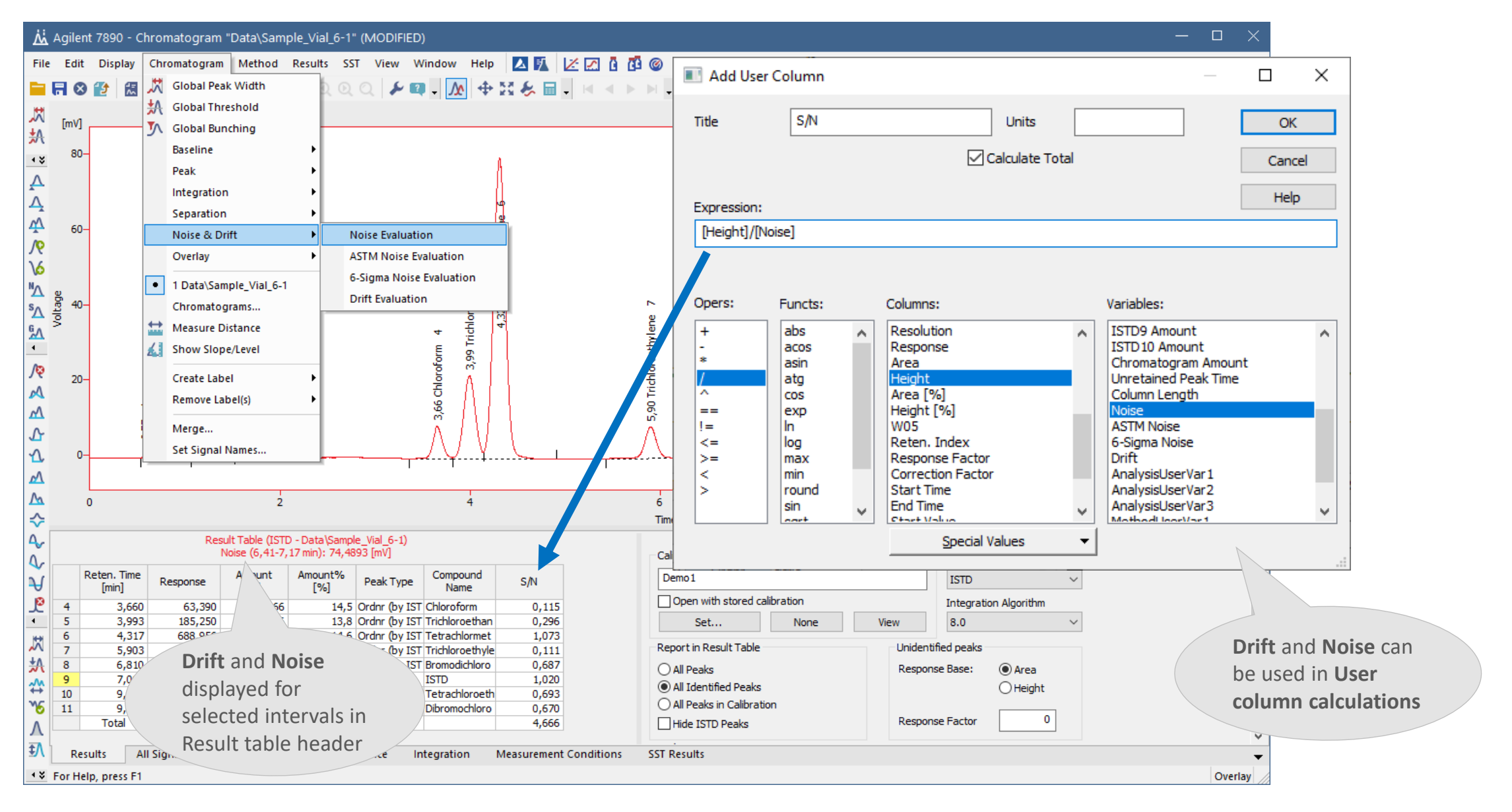

#### DATA ACQUISITION → NOISE MONITORING **ezi**

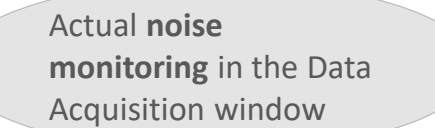

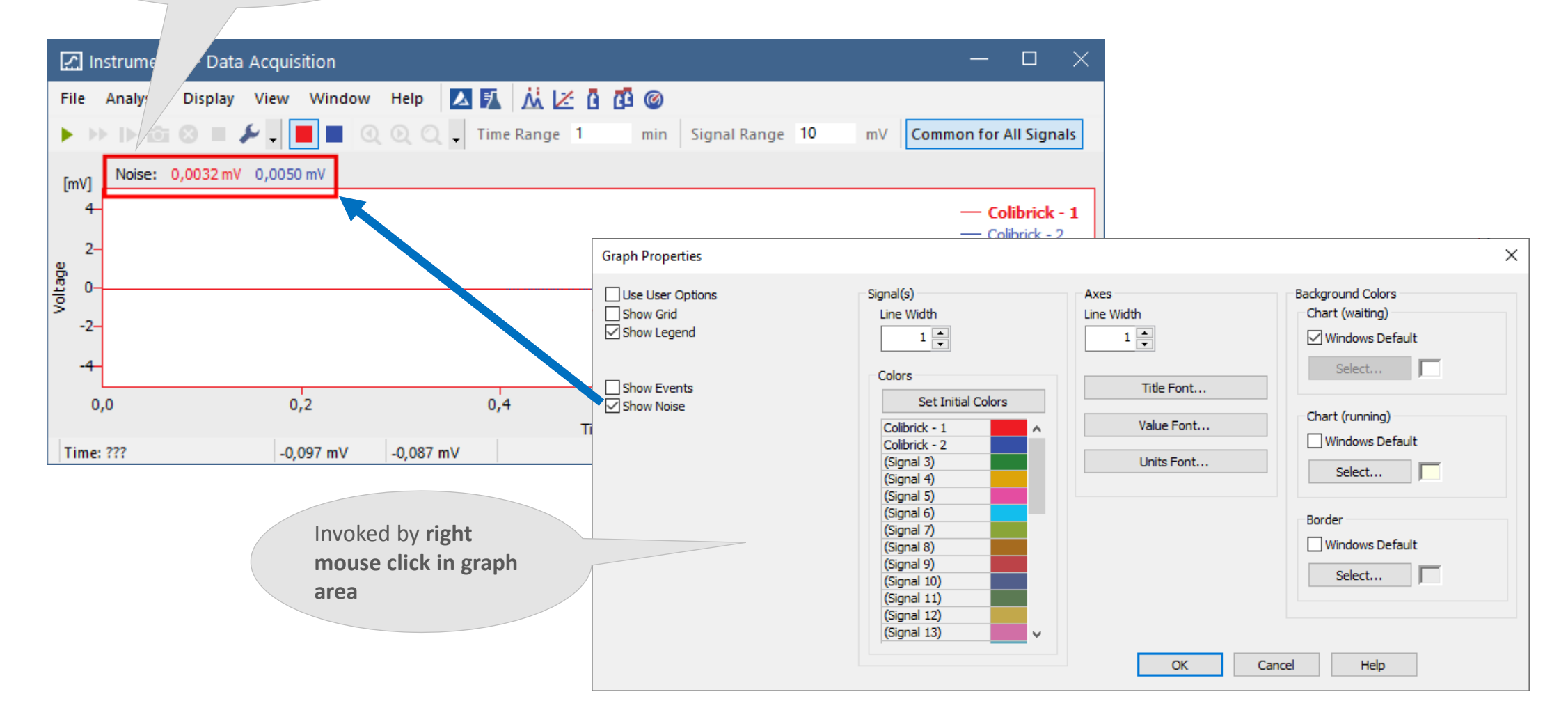

#### **eri** CHROMATOGRAM WINDOW  $\rightarrow$  ALL SIGNALS RESULT TABLE

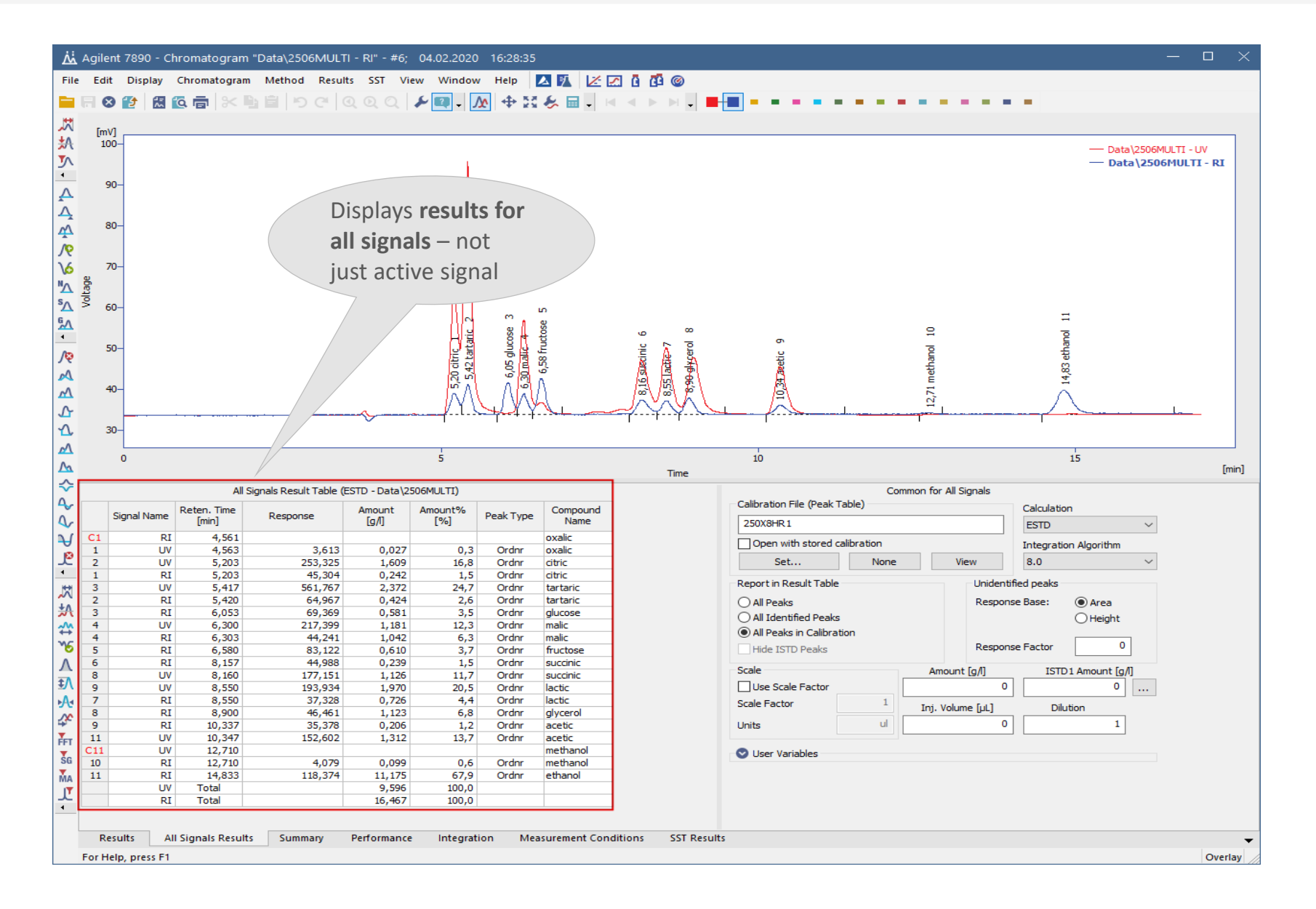

#### $\overline{PT}$ CHROMATOGRAM WINDOW → SUMMARY TABLE

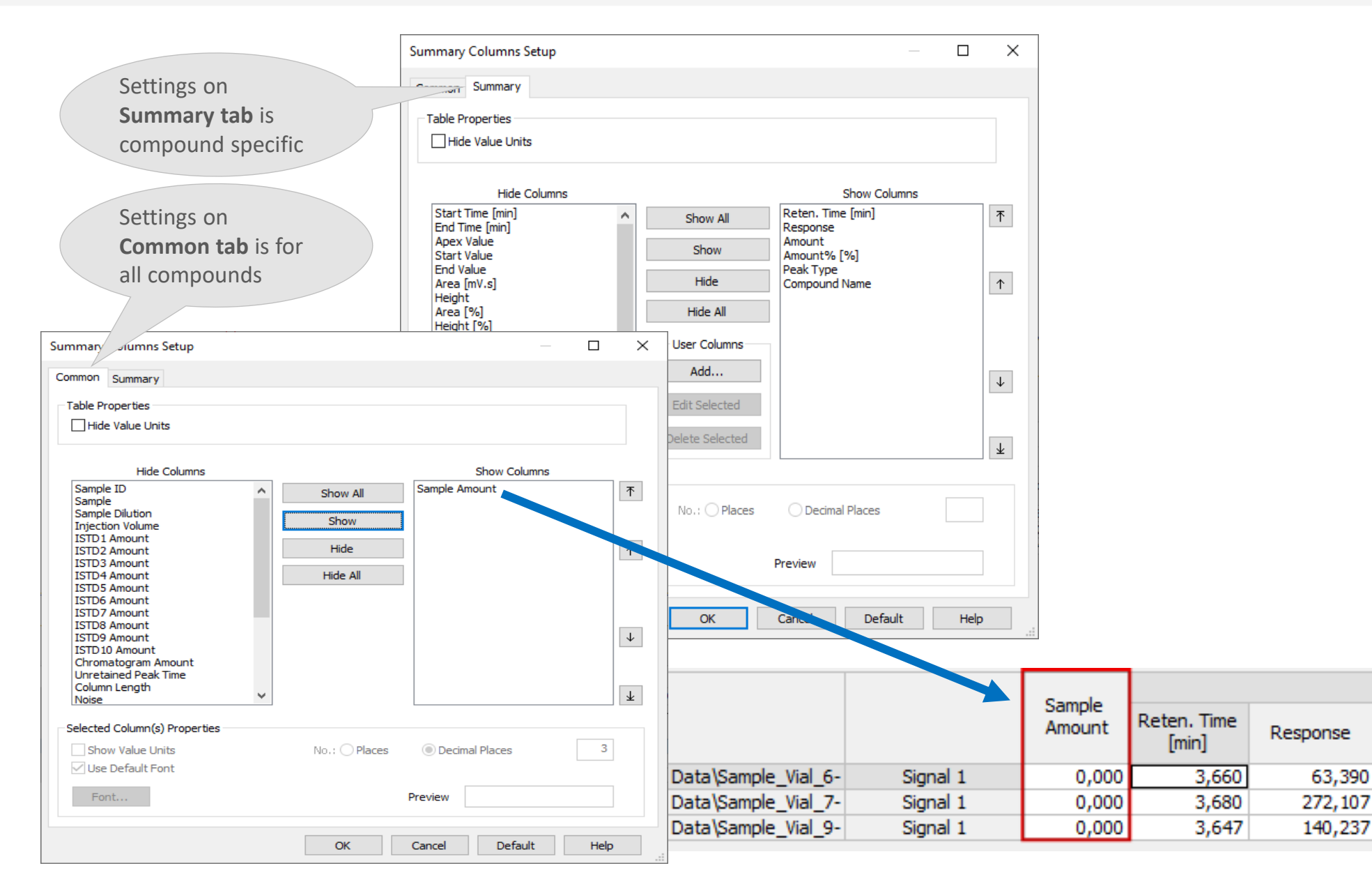

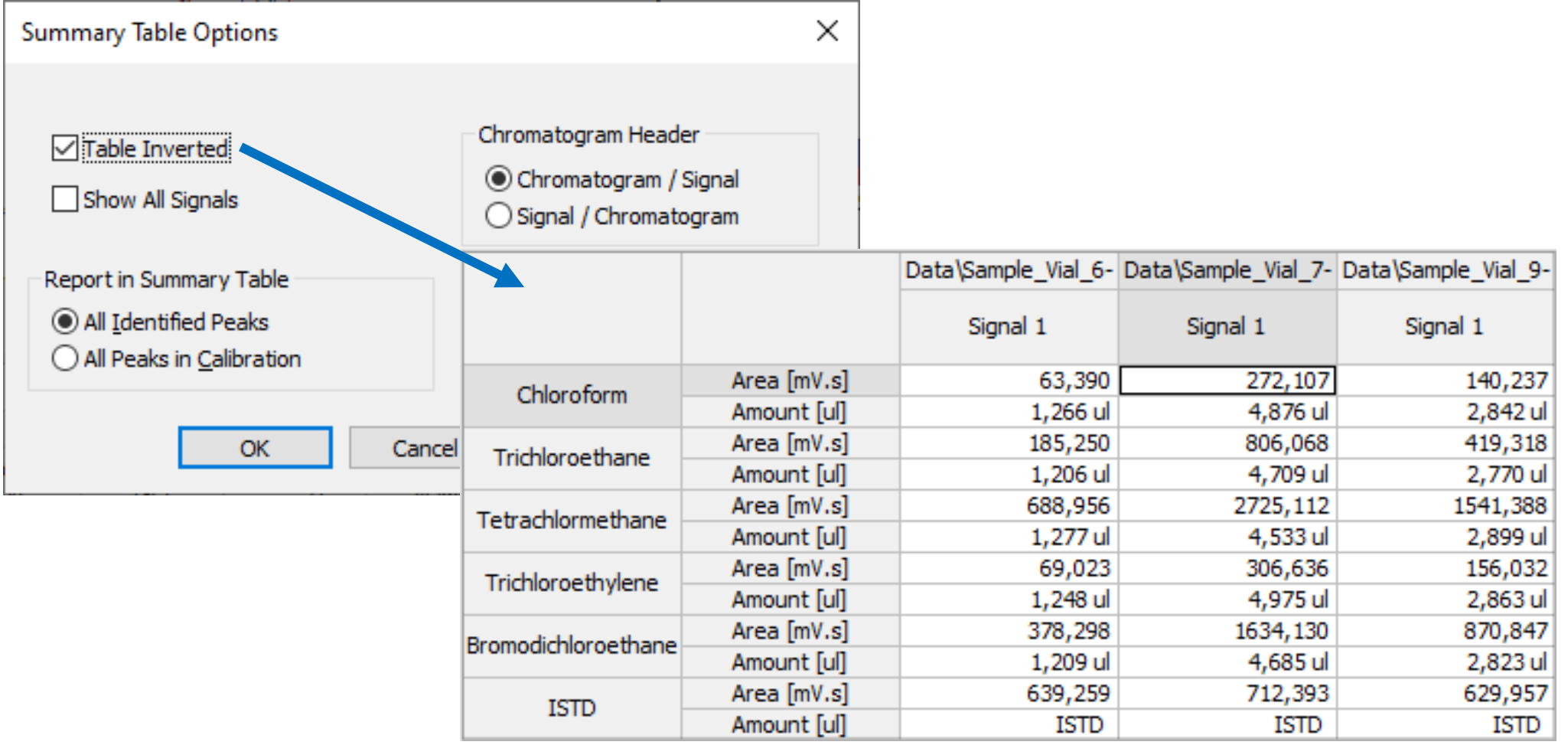

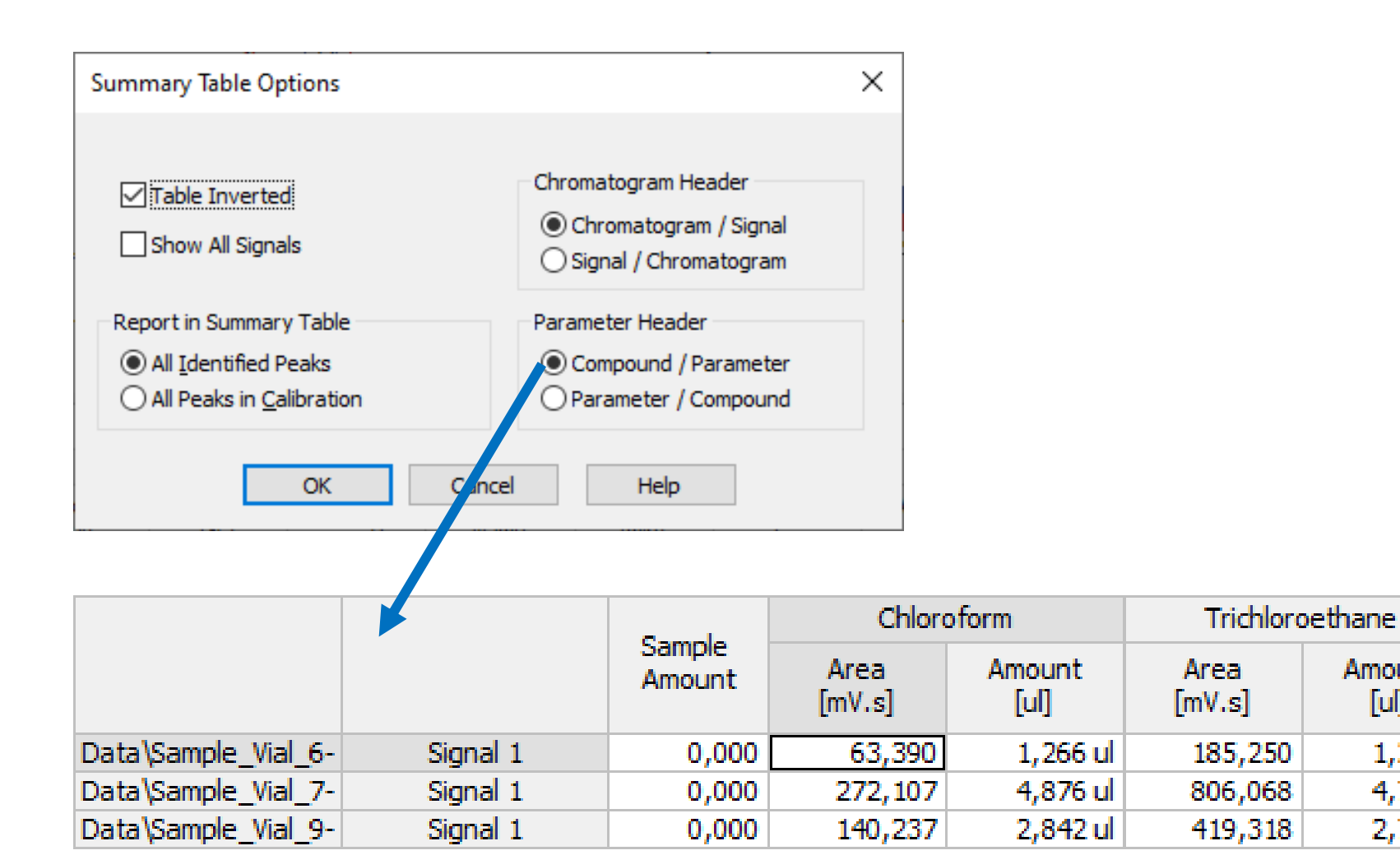

Amount

 $\llbracket \mathbf{u} \rrbracket$ 

 $1,277$  ul

4,533 ul

2,899 ul

Tetrachlormethane

**Area** 

 $[mV.s]$ 

688,956

2725,112

1541,388

Amount

 $\llbracket \mathbf{u} \rrbracket$ 

 $1,206$  ul

4,709 ul

2,770 ul

#### CHROMATOGRAM WINDOWS  $\rightarrow$  SUMMARY TABLE OPTIONS  $\rightarrow$  PARAMATER / COMPOUND <u>pri</u>

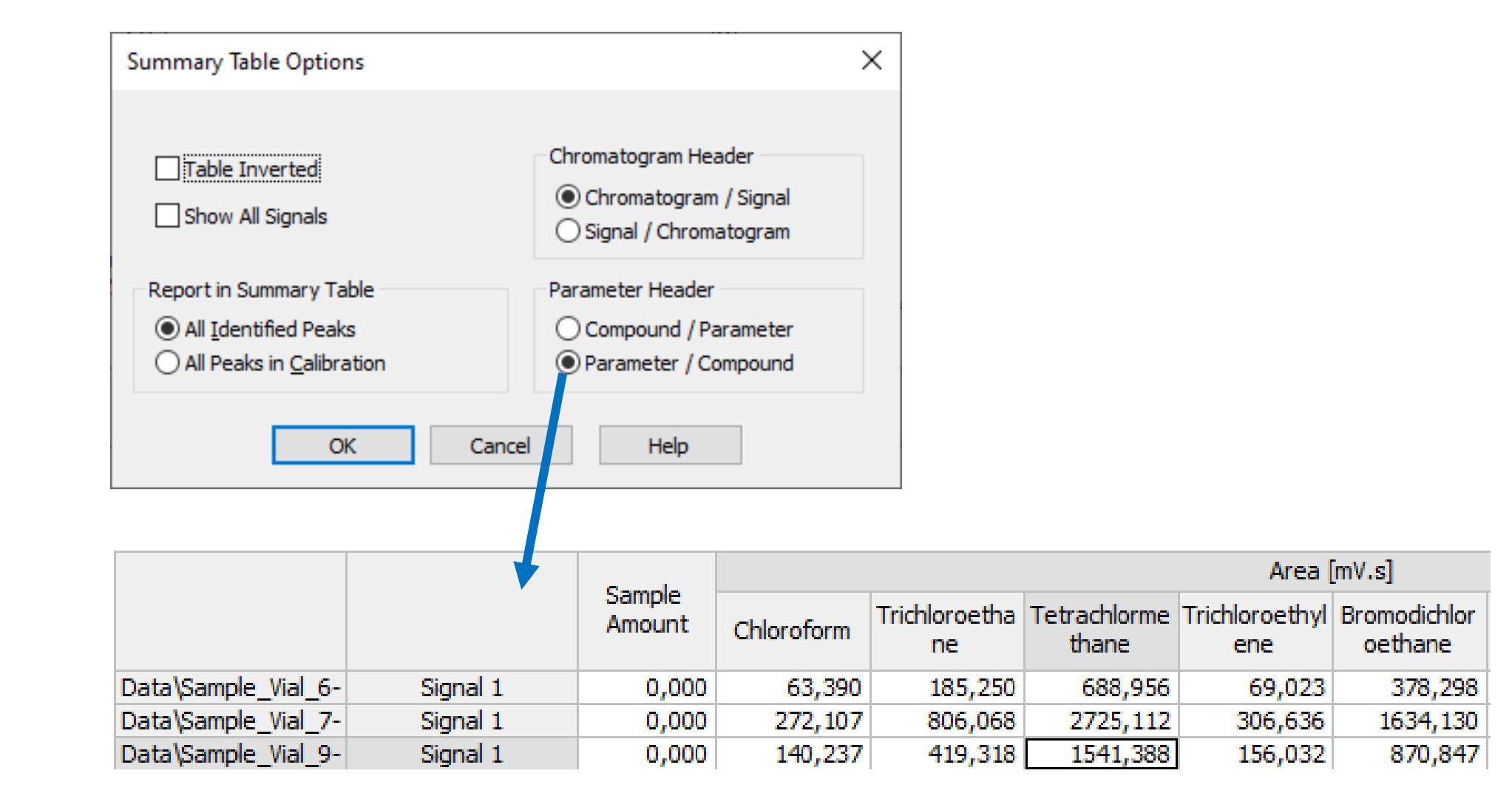

#### $\overline{PT}$ CHROMATOGRAM WINDOW  $\rightarrow$  PERFORMANCE TAB

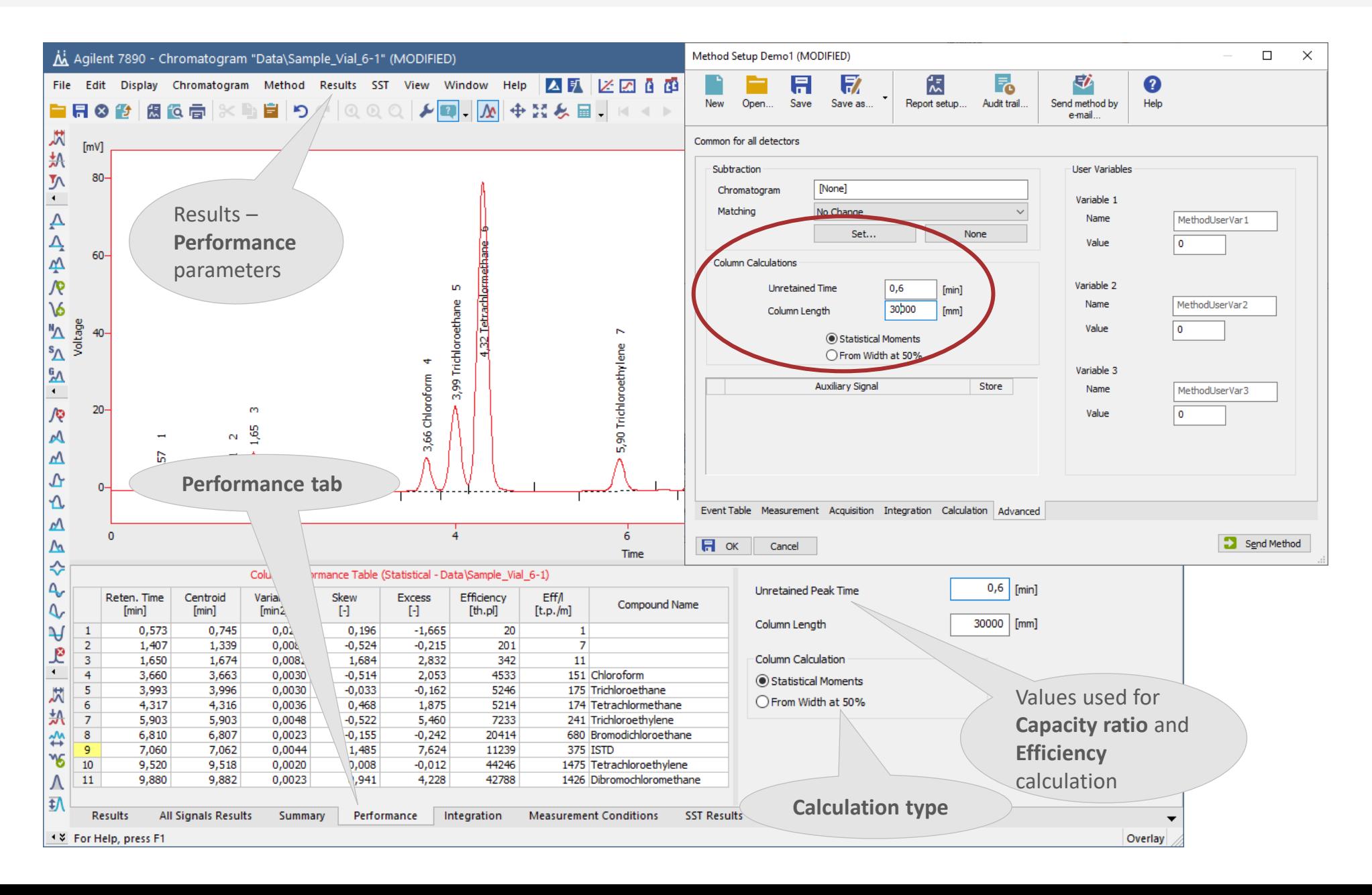

#### $\overline{PPI}$ CHROMATOGRAM WINDOW  $\rightarrow$  FORCE PEAK NAME FUNCTION

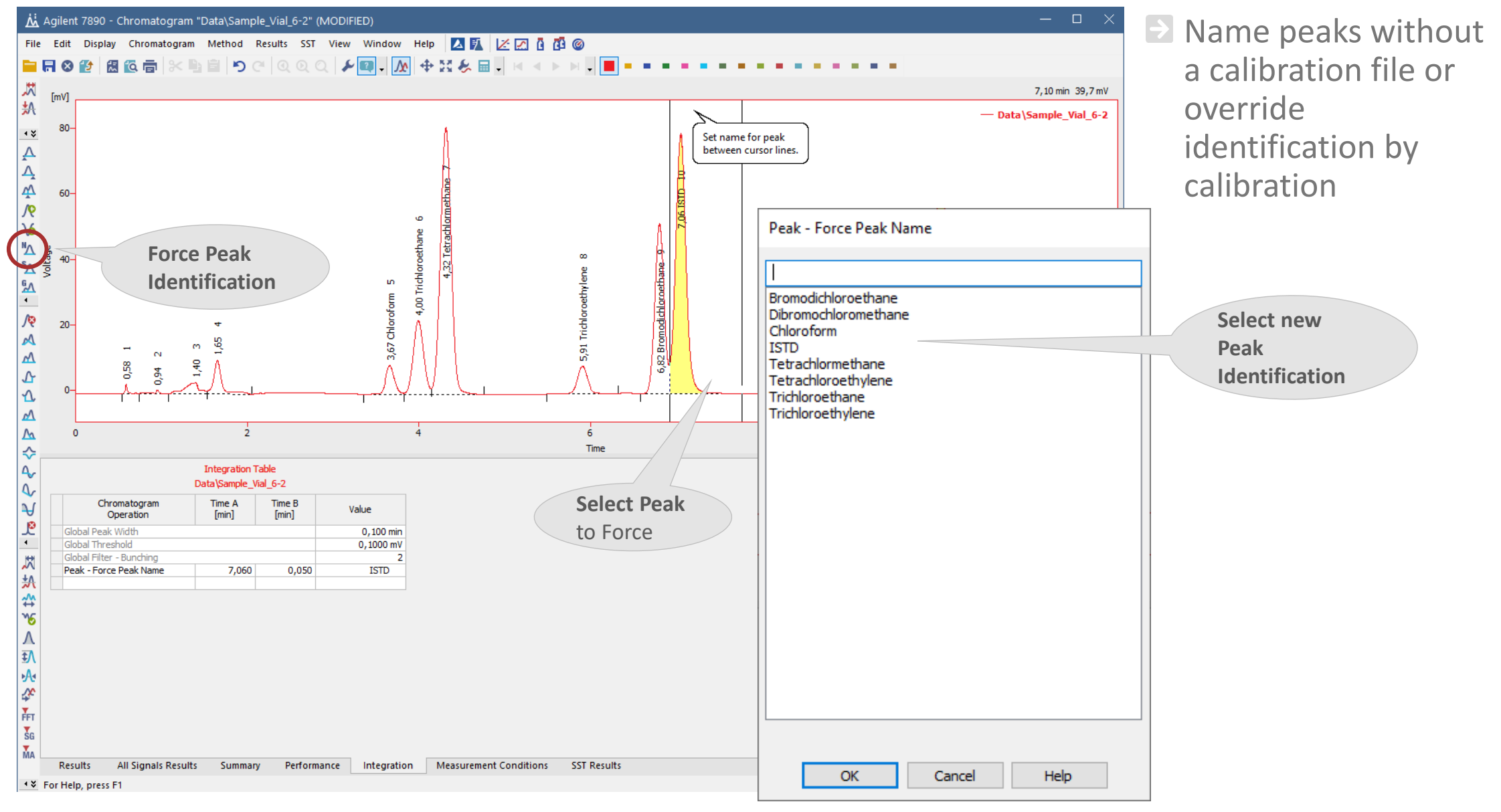

#### $\boxed{221}$ CHROMATOGRAM WINDOW → PEAK COLORING

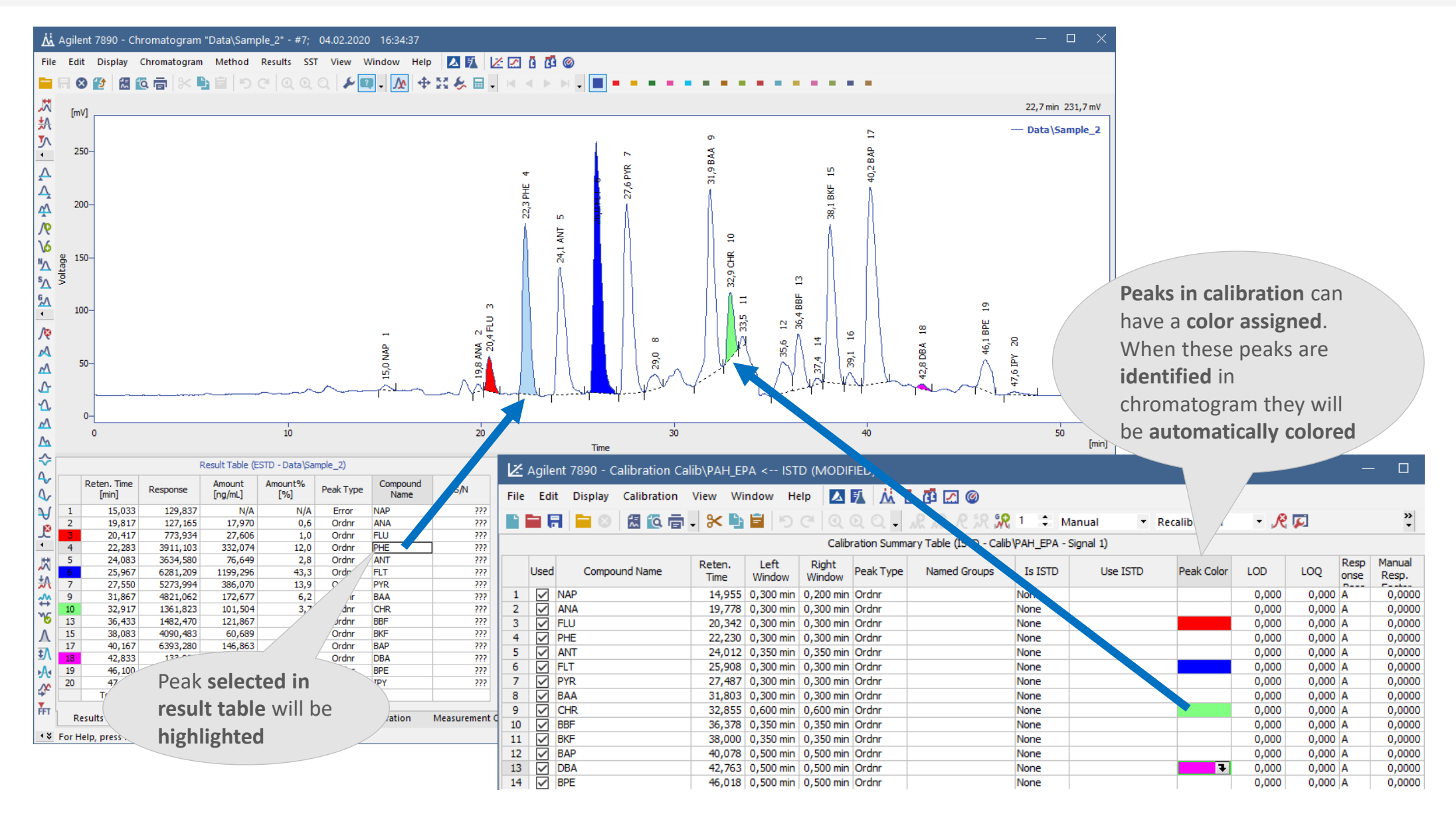

# $\overline{CD}$  CHROMATOGRAM WINDOW  $\rightarrow$  PEAK COLORING

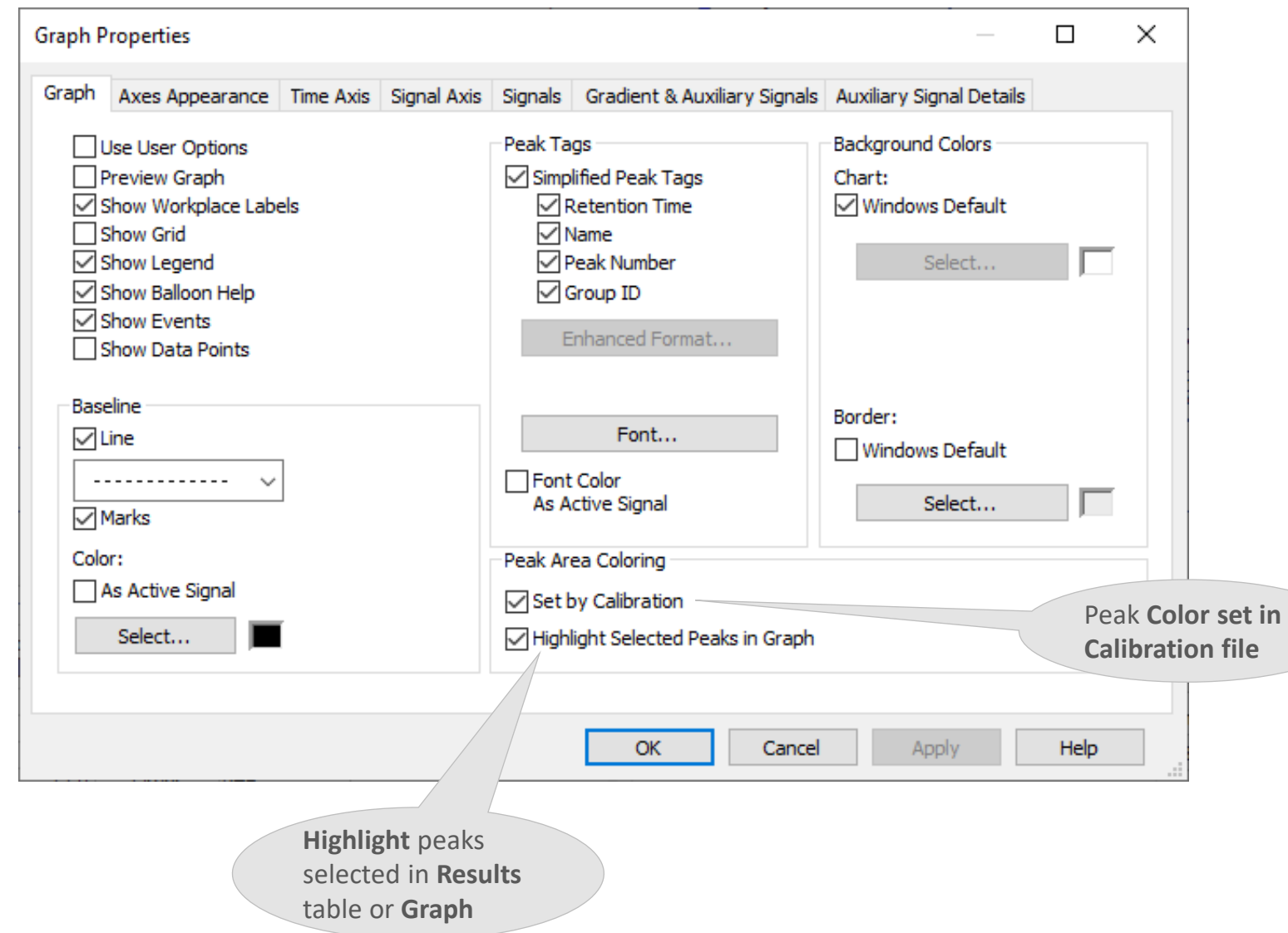

#### $\boxed{221}$ CHROMATOGRAM WINDOW  $\rightarrow$  GRAPH PROPERTIES  $\rightarrow$  DISPLAY OPTIONS FOR TIME AXIS

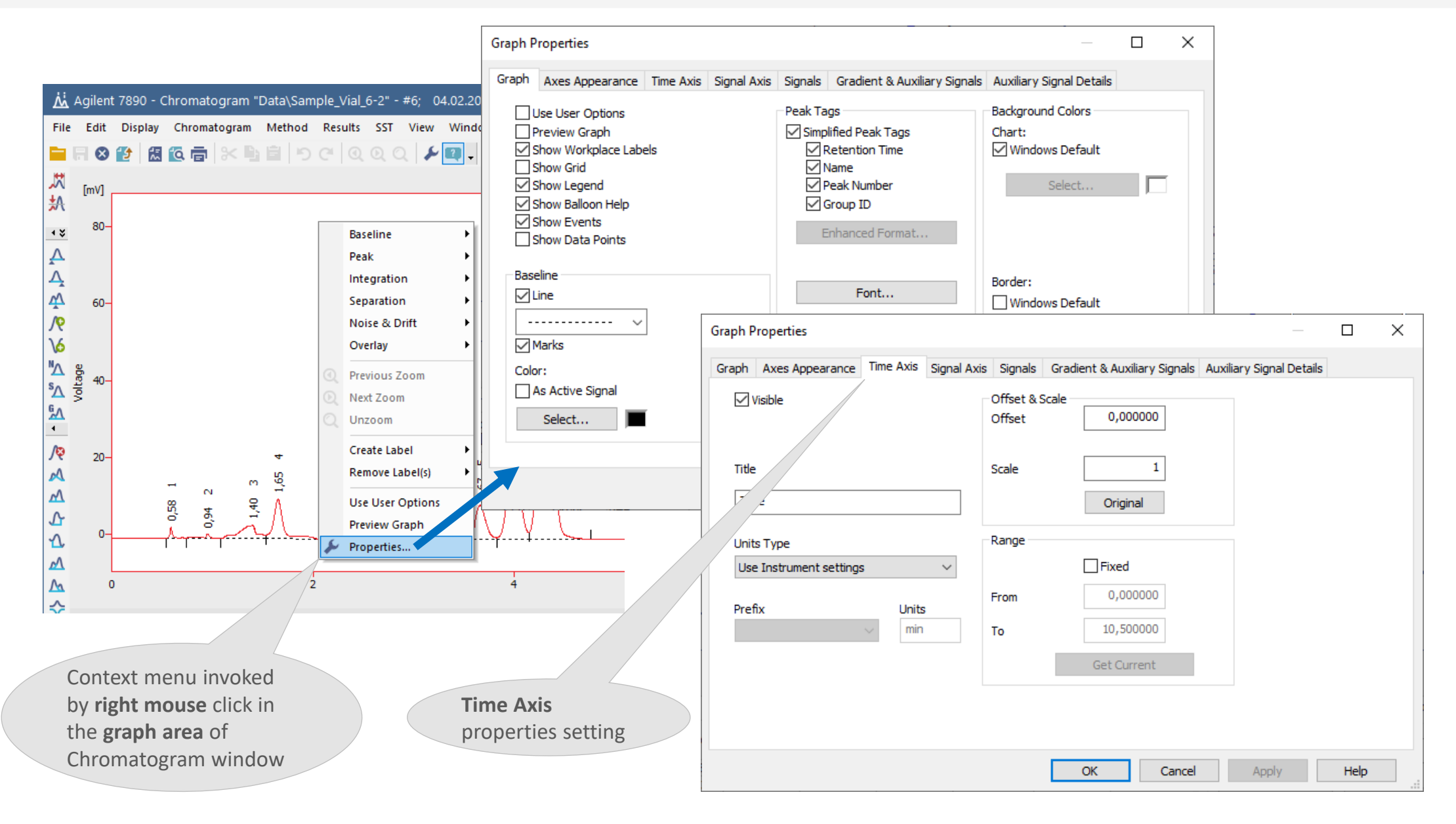

#### CHROMATOGRAM WINDOW  $\rightarrow$  GRAPH PROPERTIES  $\rightarrow$  DISPLAY OPTIONS FOR SIGNALS **eri**

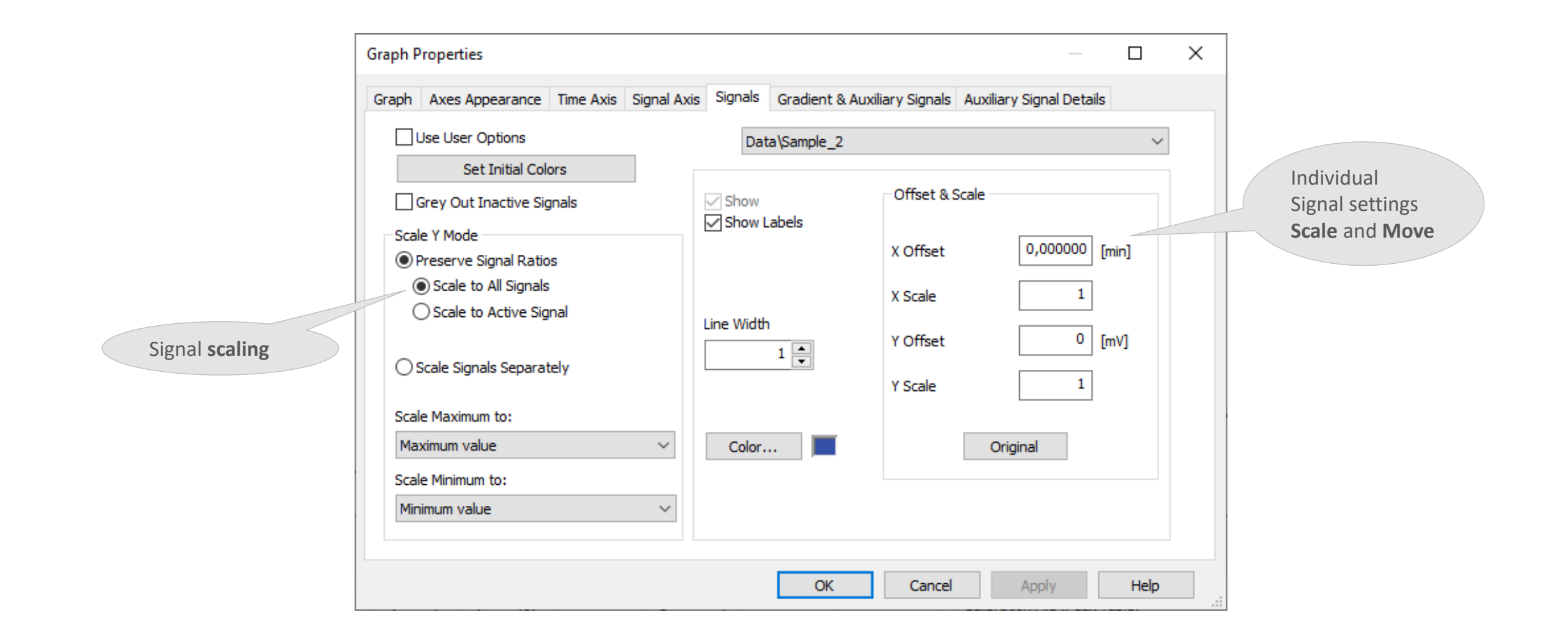

### CHROMATOGRAM WINDOW → GRAPH PROPERTIES → GRADIENT & AUXILIARY SIGNALS

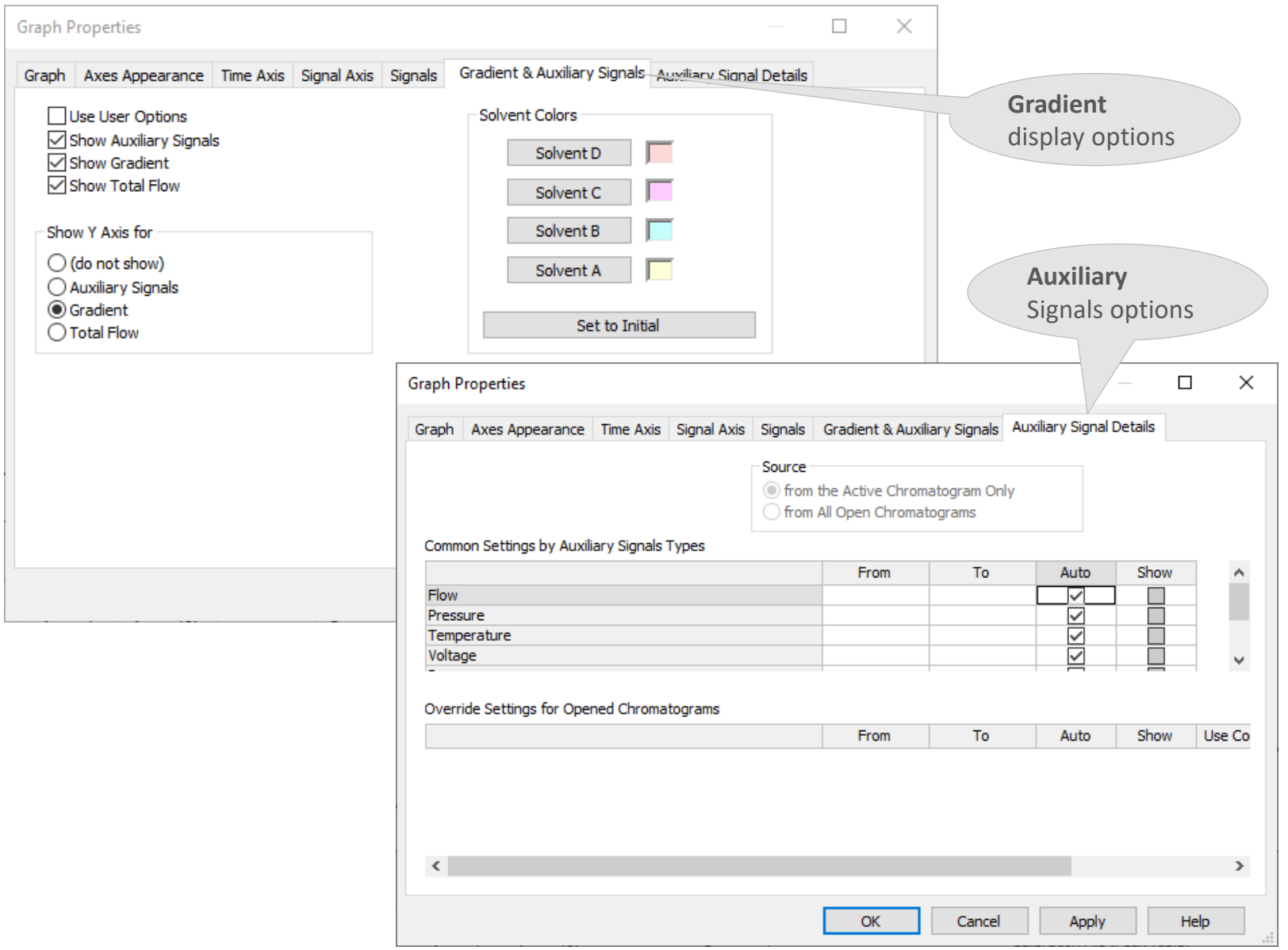

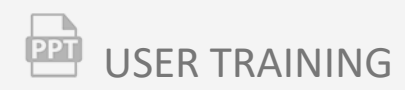

# **Agenda**

- $\Rightarrow$  Instrument window
- **E** Chromatogram window
	- Overlay, 3D View and Labels
	- Setup columns
	- User columns
	- Noise and Drift
	- Performance tab
	- Force peak function
	- Peak coloring
	- Graph properties

### $\Rightarrow$  Sequence table

- Overview
- Description of sequence window
- Basic functions
- Sequence mode
- Options
- Import
- Fill Series function

#### SEQUENCE TABLE → OVERVIEW → SELECT VIAL  $\overline{221}$

- Defines a **series of samples to be measured**
- Essential for working with **autosamplers**
- For controlled autosamplers the **Vial number** and **Injection volume** are loaded from this table
- **B** Graphical interface

Allows **modifications** during a run for **not yet processed samples**

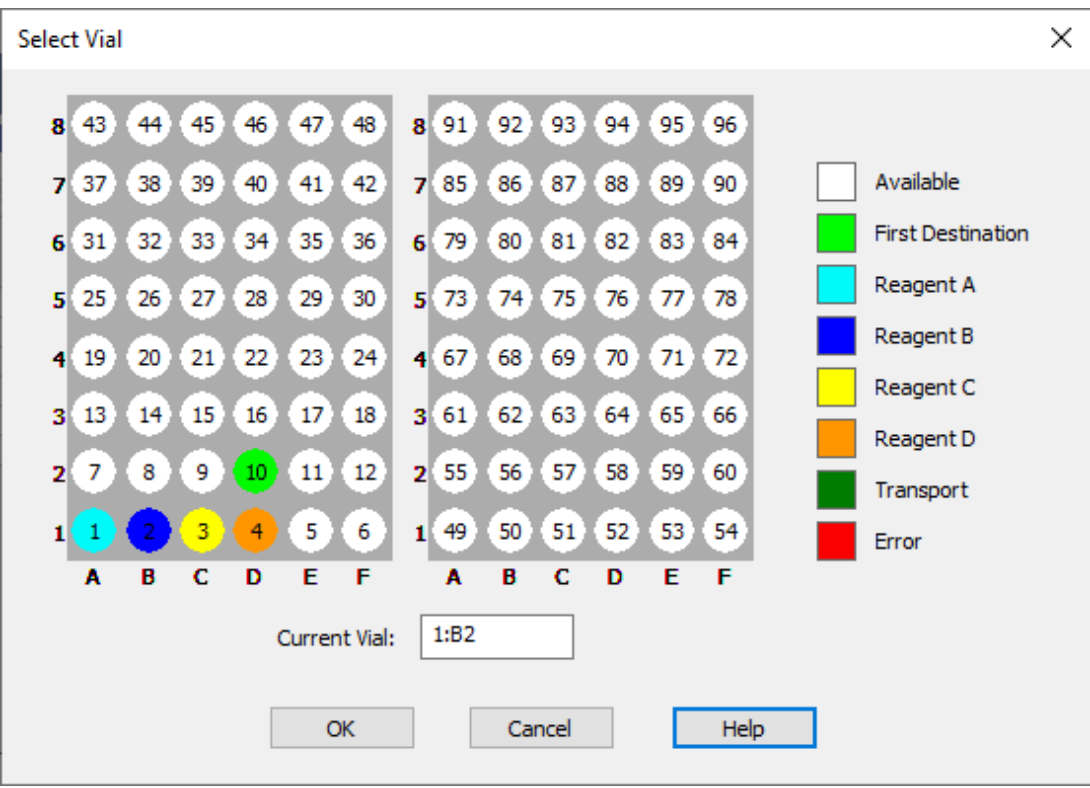

#### $\frac{1}{\left( 22\right) }$ SEQUENCE TABLE  $\rightarrow$  OVERVIEW  $\rightarrow$  ADD SAMPLES

- Simply **add samples** by filling any field in the **last empty row**
- Other fields will be **copied from previous row**
- **E** Several samples can be added by **copying from a table**
- Allows the **import** of sample data from text files
- Allows **reprocessing of last measured** sample set

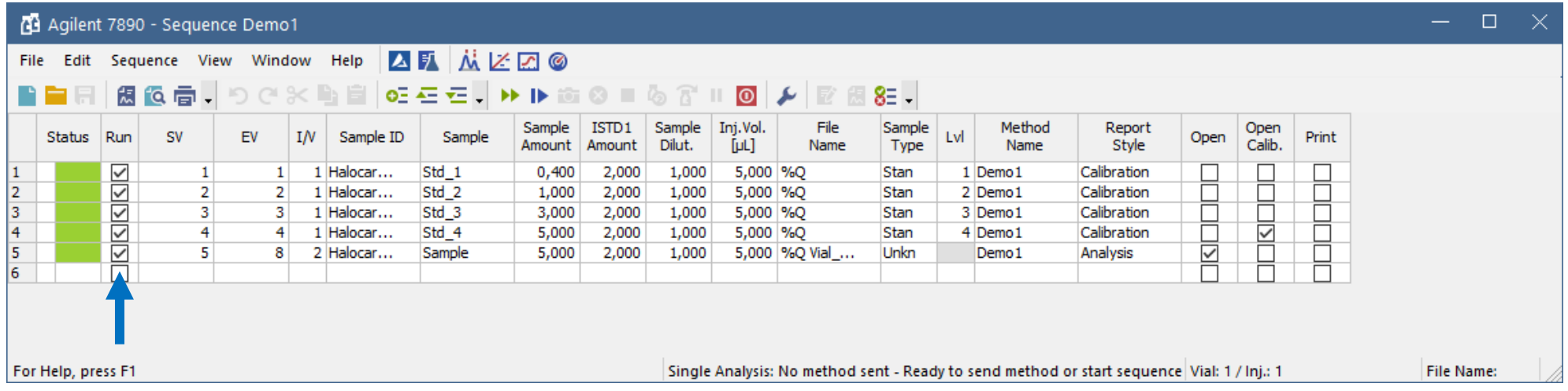

# SEQUENCE WINDOW  $\rightarrow$  DESCRIPTION

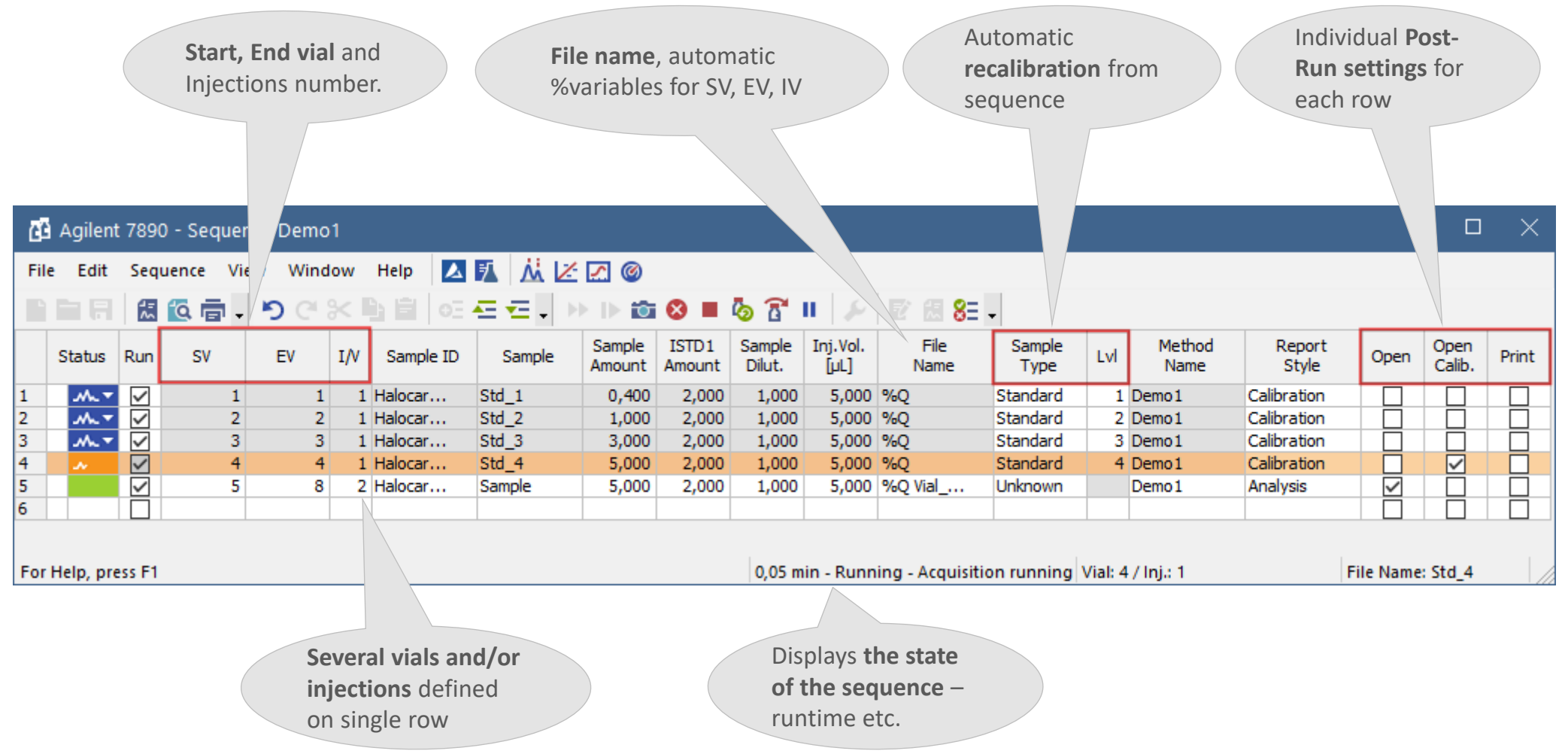

![](_page_29_Picture_42.jpeg)

![](_page_30_Picture_45.jpeg)

## $\overline{33}$  SEQUENCE WINDOW  $\rightarrow$  BASIC FUNCTIONS

![](_page_31_Picture_89.jpeg)

#### 凾 SEQUENCE WINDOW  $\rightarrow$  SEQUENCES MODE

#### **Pasive sequence**

**E** Clarity only expects Start signal, time of analysis is set on autosampler

#### **Active sequence**

**E** Clarity sends a Ready signal to autosampler and waits for Start signal

#### **AS control (Active sequence)**

**E** Autosampler injects according to SV, EV, IV and Inj. Volume in sequence table

### $\boxed{22}$  SEQUENCE WINDOW  $\rightarrow$  OPTIONS

![](_page_33_Figure_1.jpeg)

## SEQUENCE WINDOW → IMPORT

![](_page_34_Picture_36.jpeg)

# $\overline{SP}$  SEQUENCE WINDOW  $\rightarrow$  FILL SERIES

![](_page_35_Picture_49.jpeg)

![](_page_36_Picture_0.jpeg)

SMART SOLUTION FOR LABORATORIES

# **…THANK YOU FOR YOUR TIME**

![](_page_36_Picture_3.jpeg)

SUPPORT@DATAAPEX.COM WWW.DATAAPEX.COM